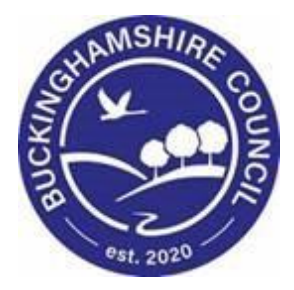

# **LCS / Private Fostering User Guide**

**Liquidlogic Children's Systems (LCS)**

Author:

Date:

The Private Fostering process can be started from the below stages

- a) A Contact (only if there is an existing open referral (e.g. Child is already CIN) and the child / young person is not already Privately Fostered) .\*\*
- b) A "Referral" (if there is **not** an open referral and the child young person is not already Privately Fostered) – needs to be the selected outcome from the referral
- c) C & F Assessment (if there is already an open referral and the child /young person is not already Privately Fostered)
- d) It is also possible that the process can be manually started at any point in the process as long as there is a current open Referral on the case.\*\_\*

\*\*Although the *Private Fostering Agreement* outcome is available to select on a new case contact, attempting to select it results in an error message to state that the *Link to Existing Referral* outcome is also selected. This outcome only becomes available when a referral exists on the case. When a referral is already open this outcome can be selected from the Contact Record.

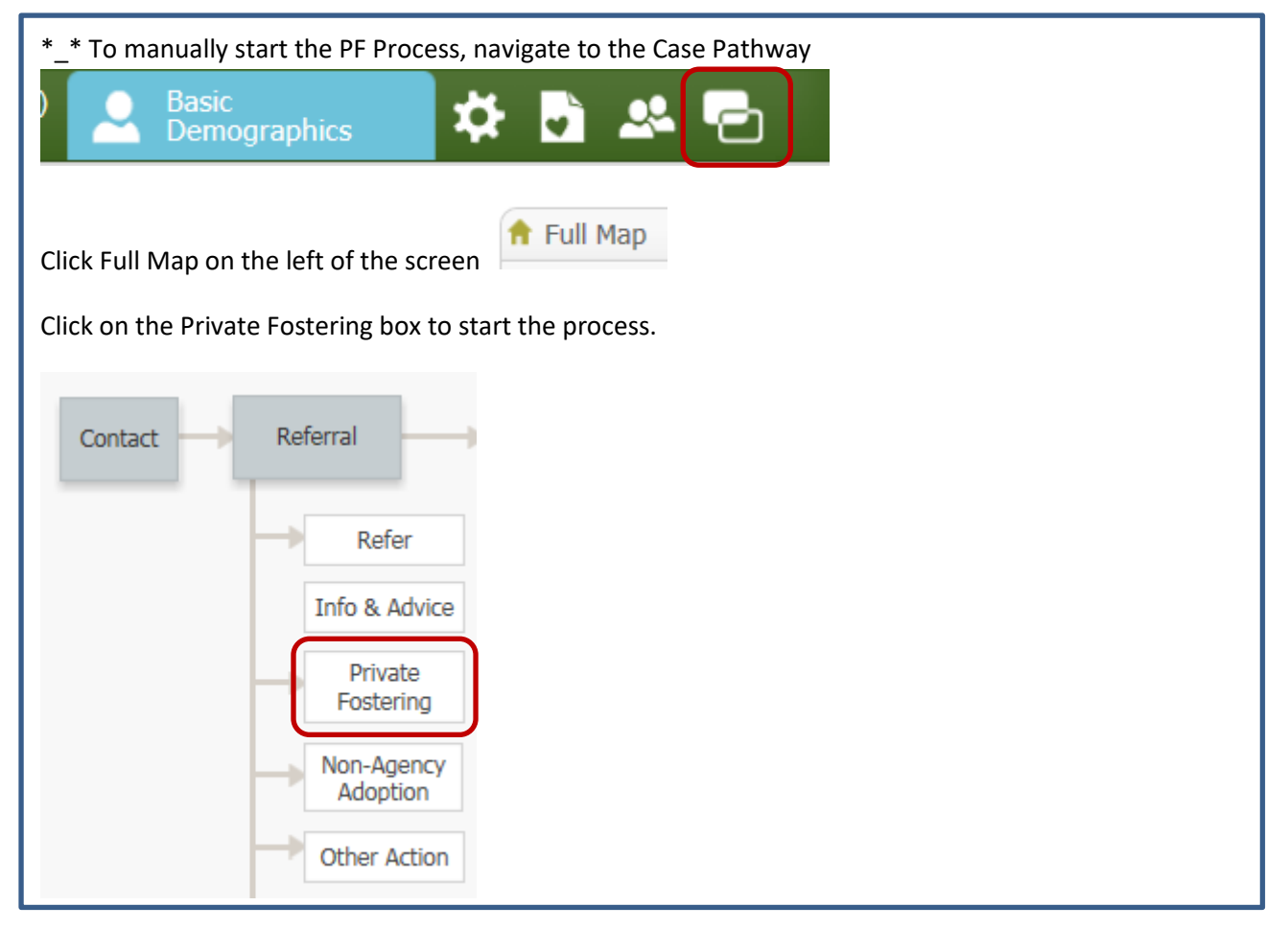

Once the referral outcome has been selected, the authorise task can be allocated, followed by the Private Fostering Task. At this stage there needs to be an allocated case worker to assign the PF task to.

### The PFA has its own pathway

参 Family & Other Relationships

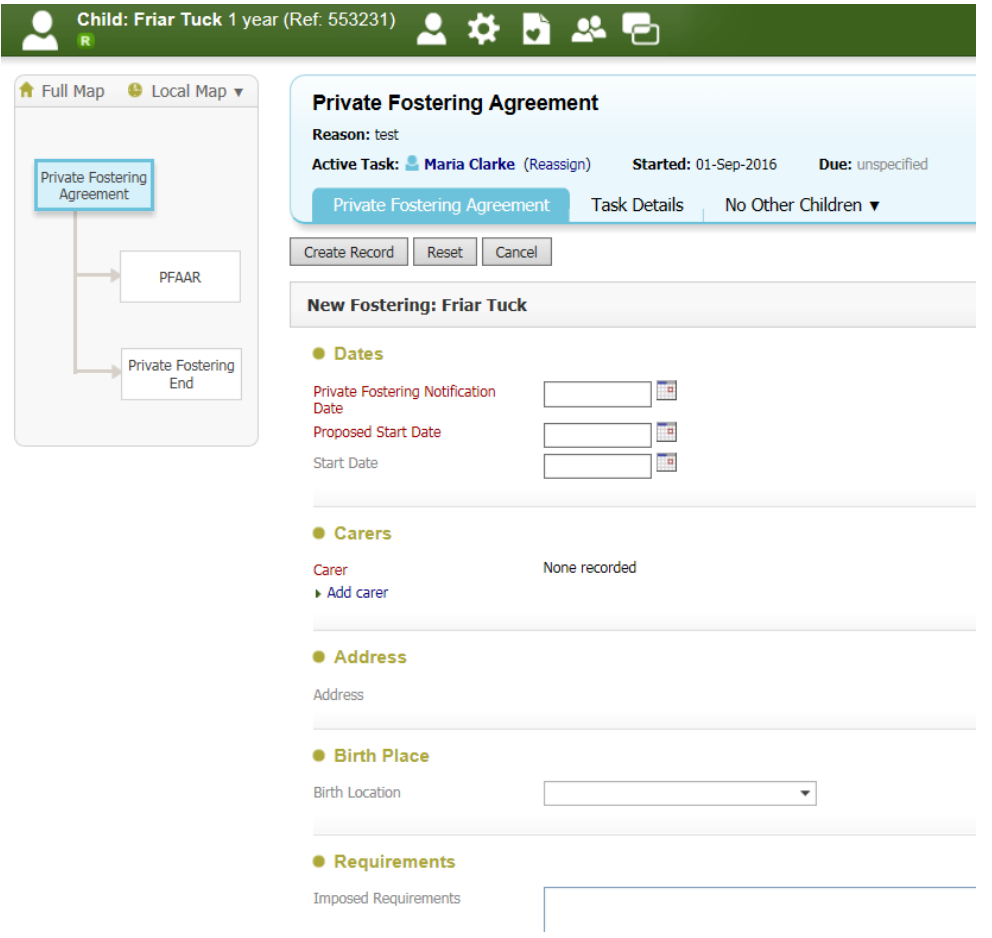

Once the episode has started, the next step is to start the PFAAR ( Private Fostering Arrangement Assessment. The Record will also have the **BHI** (Becoming Privately Fostered) flag showing on the top left of the screen, under the name. At this stage a New arrangement can be added or this one can be ended. The worker can also start a C&F Assessment.

LCS automatically creates a relationship with the Private Foster Carer which is viewable from the relationships tab.

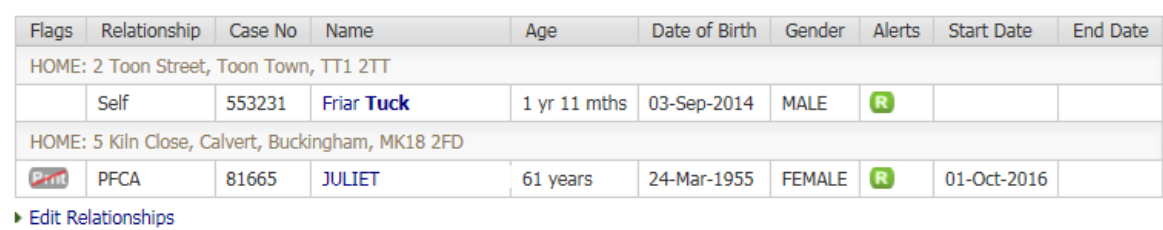

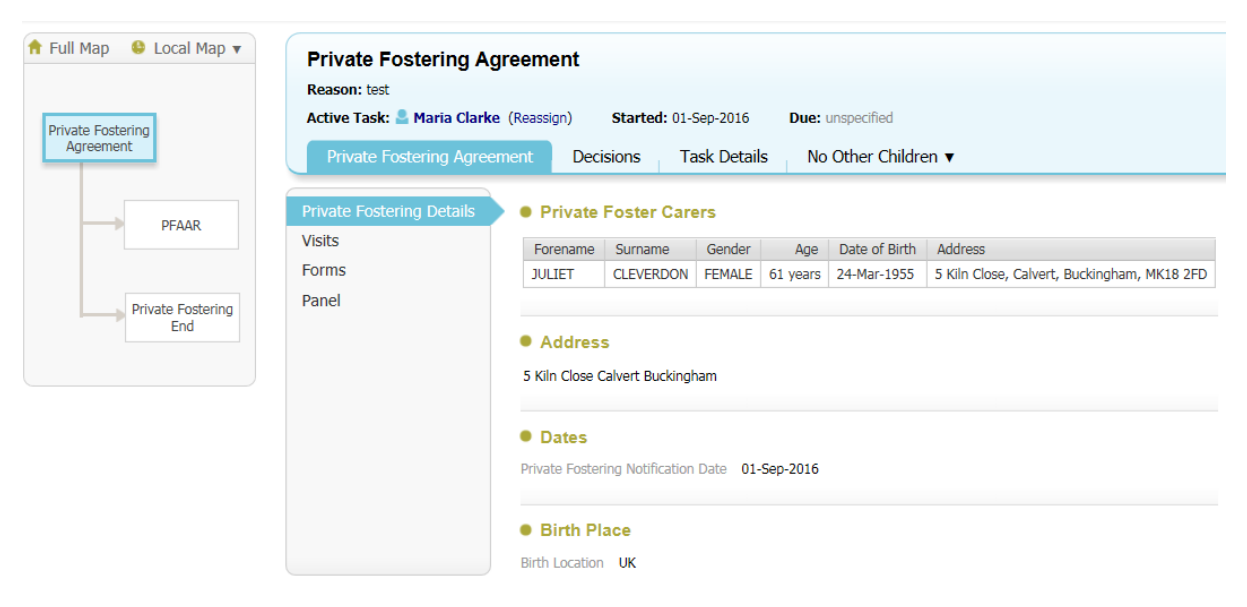

Back to: Referral & Information Record

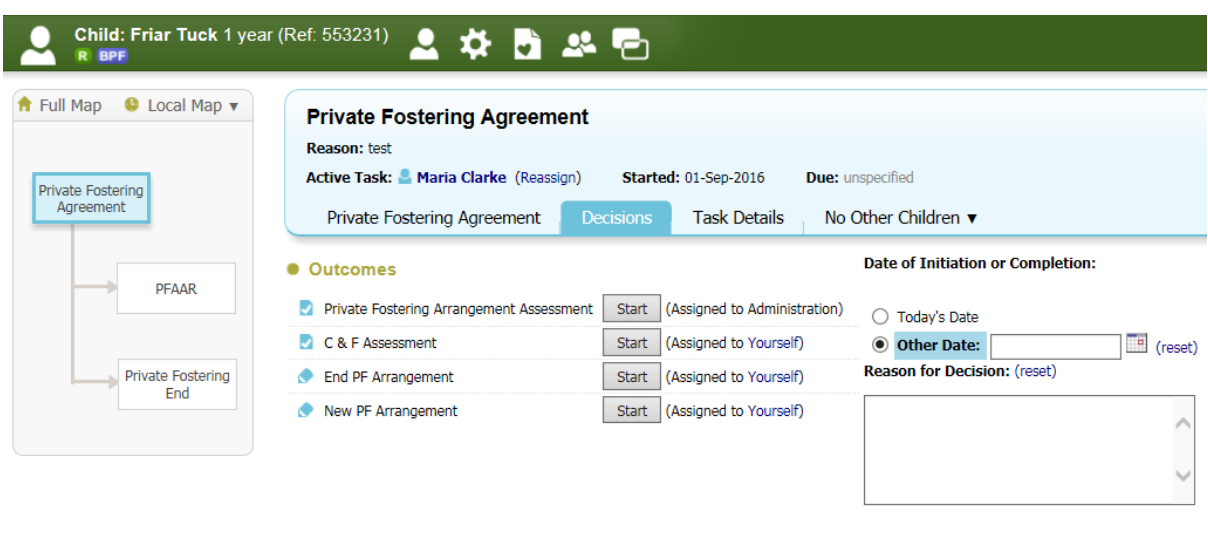

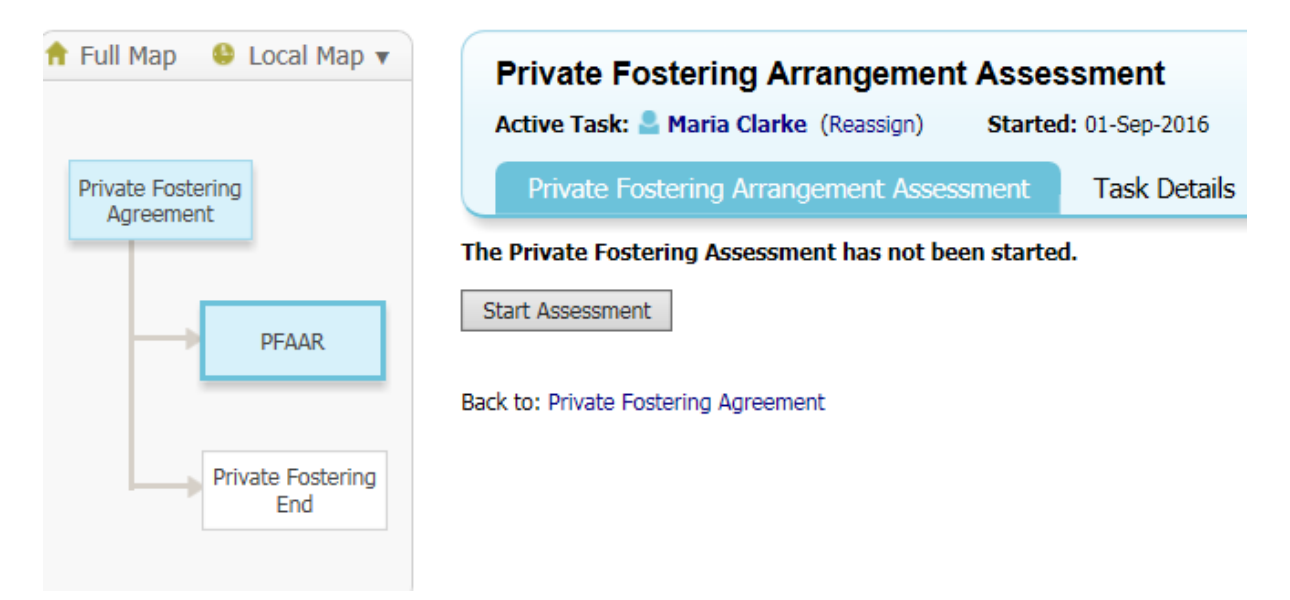

A Standard Assessment (PFAAR) has been added to LCS – this will require reviewing by the team. Once a 'Private Foster Arrangement Assessment Record Commenced' date has been entered, and the form has been saved, the flag will be updated and will display  $\mathbb{F}$ .

There are sections within this Assessment which can be covered in more detail in additional user documentation.

Assessment is finalised and authorised

For the next stage, return to the PFA Hub

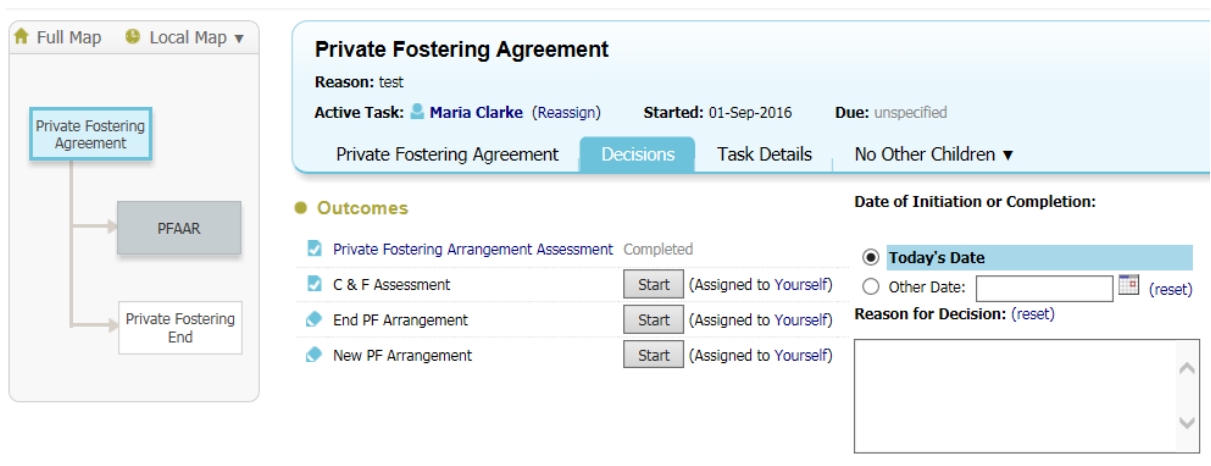

And select option required.

## **ADDITIONAL DOCUMENTATION**

Visits: These can be recorded as Statutory Visit Case Notes under 'Visits' PLEASE NOTE this tab will be blank and visits cannot be added until the PFAAR has been completed. The Initial Visits case note is completed as part of the PFAAR and will show in the child's list of case notes under Demographics.

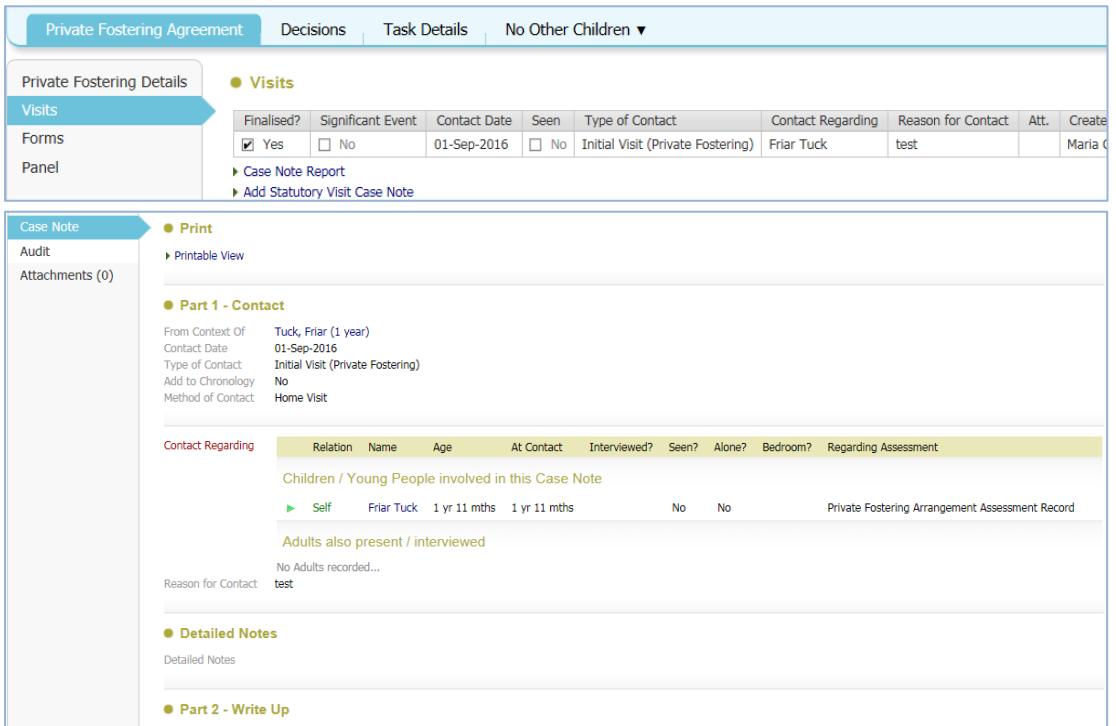

**Forms**: Currently there is one form available in the system, Private Fostering Arrangement Record (Visit under Regulation 8). This is changeable for requirements and additional statutory documentation can be added.

This section also shows any completed and cancelled forms.

## ● Completed Forms

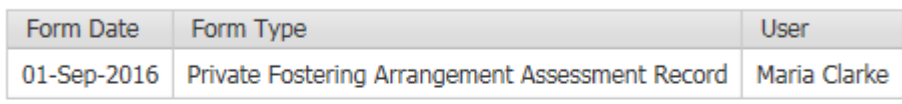

## **Cancelled Forms**

None

#### **Panel**: offers the means to add new Panel Dates and outcomes.

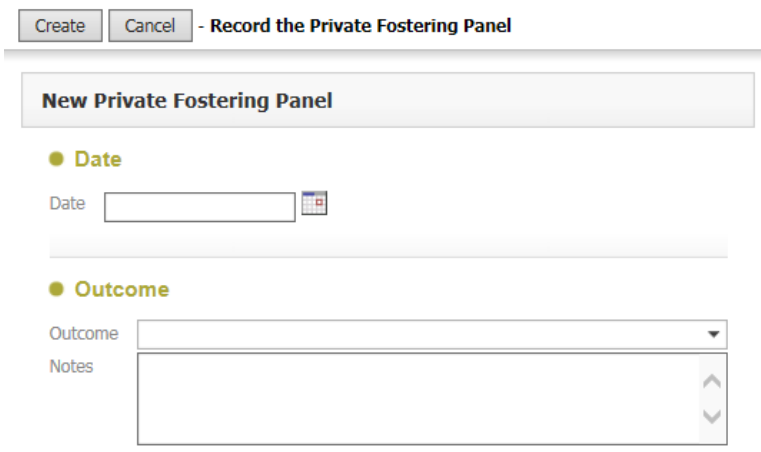

And the same for Reviews. These are not scheduled and tasks will not show when the reviews are due, however alerts can be looked into.

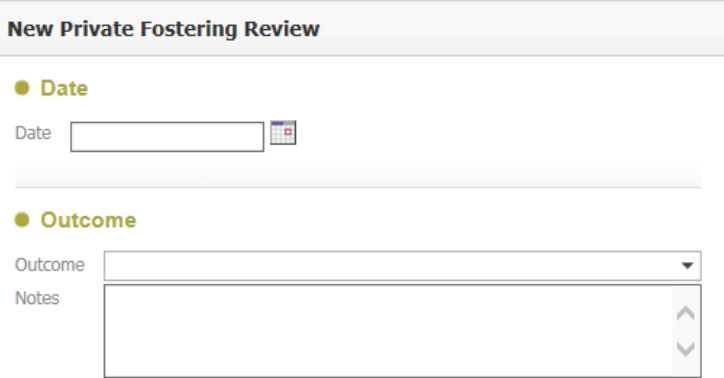

## **CONFIGURATION**

• SCM Settings to confirm:

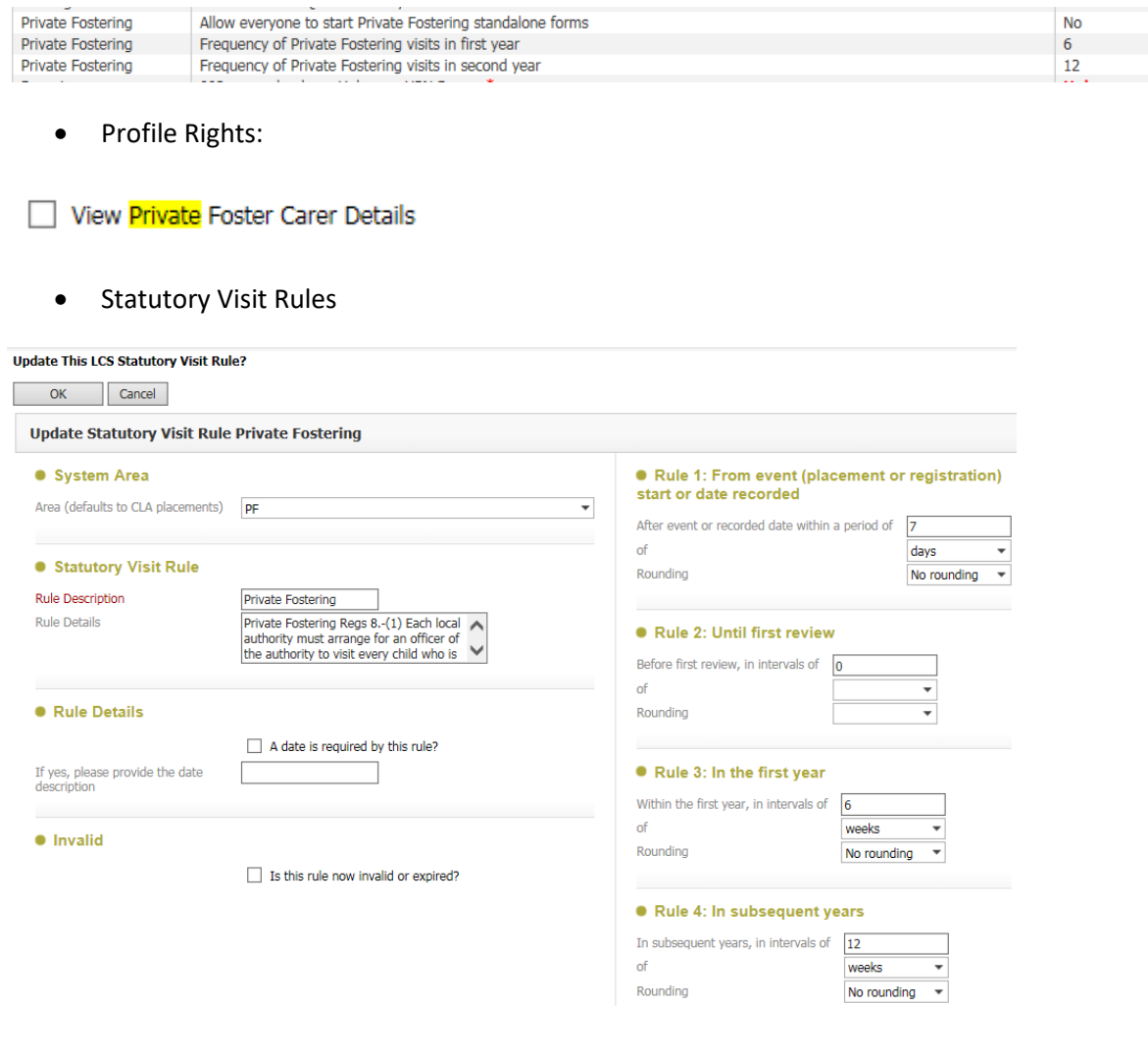

This entry needs to be agreed as part of the Business Process Model.

• Picklists

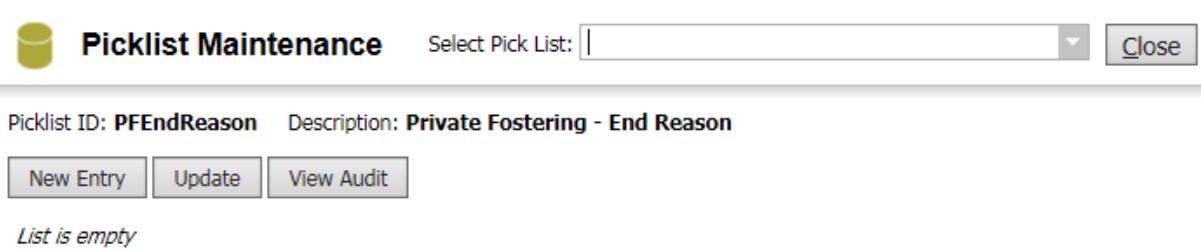